## Section Editor Process

## How to Access a Submission and Assign Reviewers

1. You will receive an email notification that you have been assigned a new submission. You can click the link from your email.

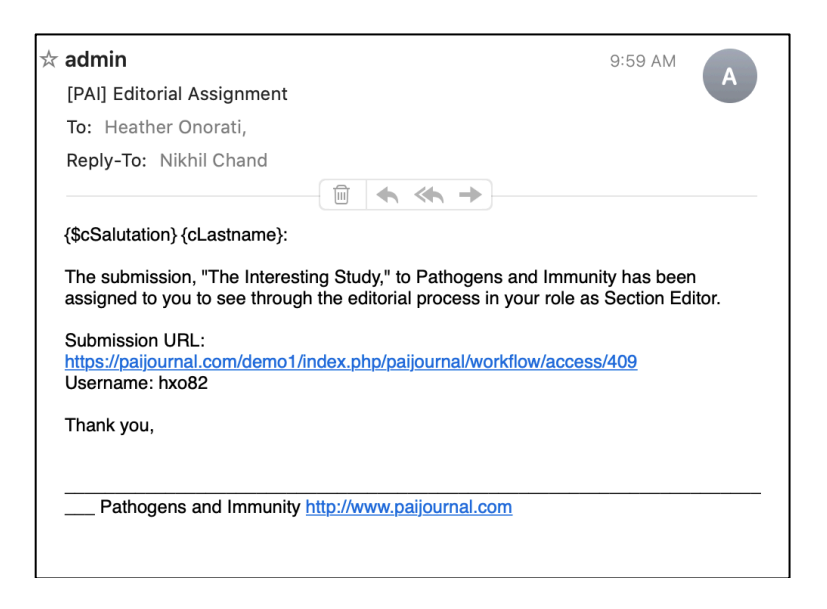

2. If you are not already logged into the site, you will be taken to the user log-in page.

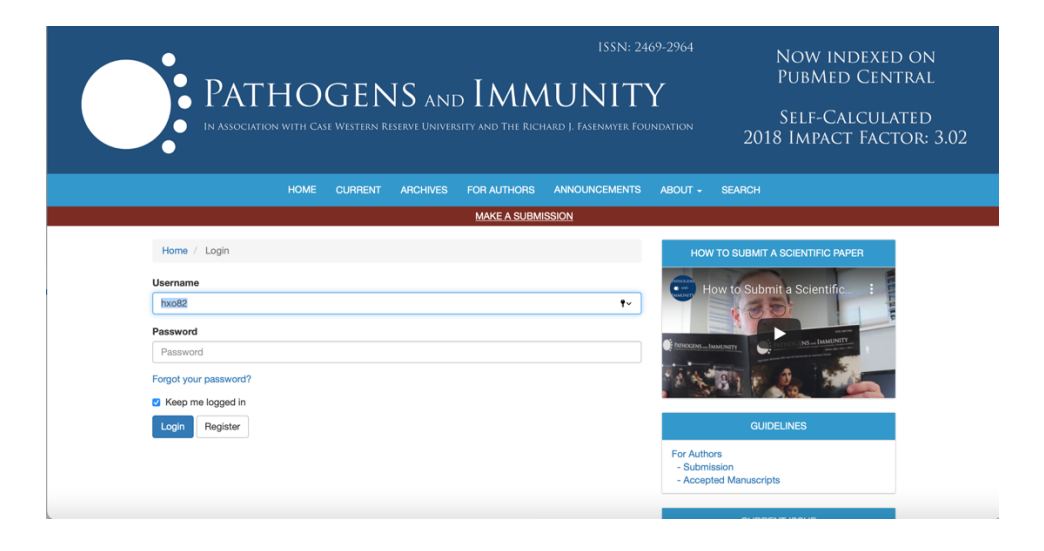

3. If you are already logged into the site — OR, once you log in after Step 2 above — you will go to the User Home screen with the submission and its details.

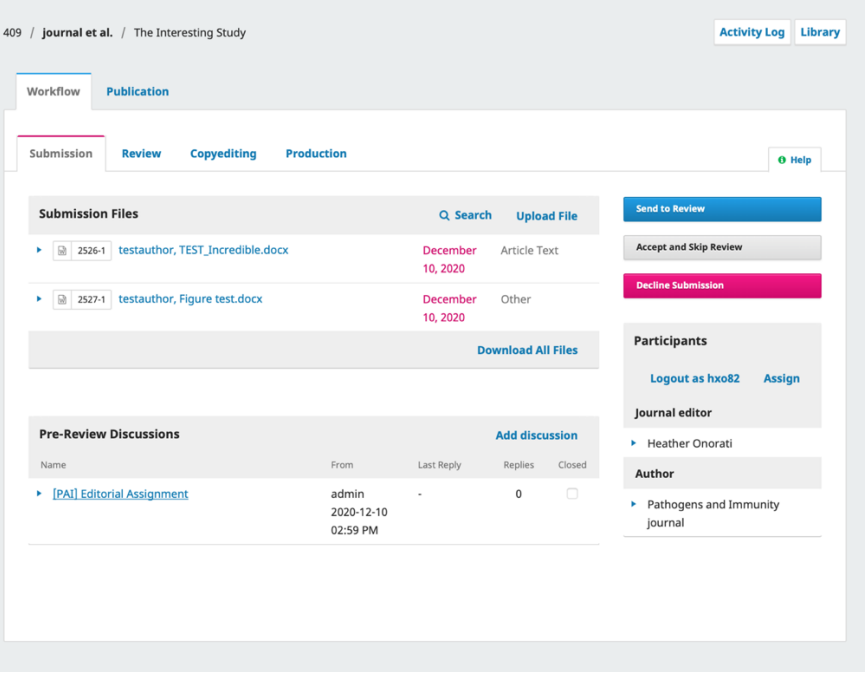

4. You can choose to download all files that have been uploaded by clicking **Download All Files** at the bottom of the first section titled Submission Files

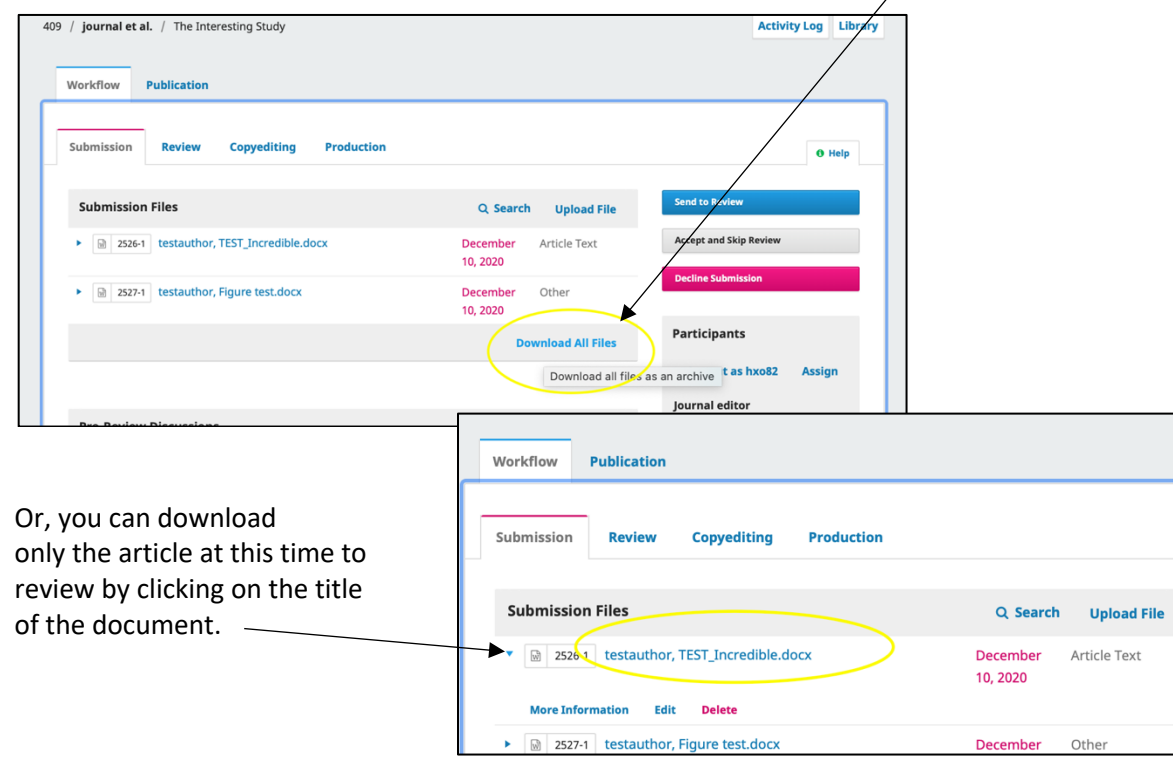

5. If the submission is not suitable, you can reject – or decline the submission by clicking the bright pink **Decline Submission** button on the right panel.

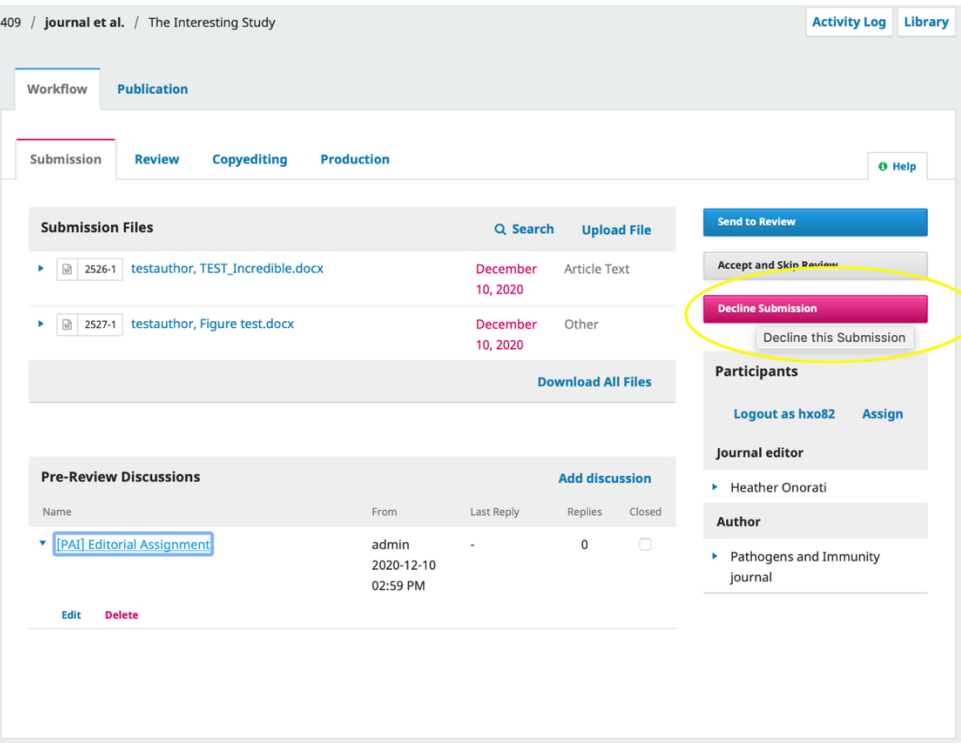

An email template will pop up that you can choose to edit. Then you can click **Record Editorial Decision**

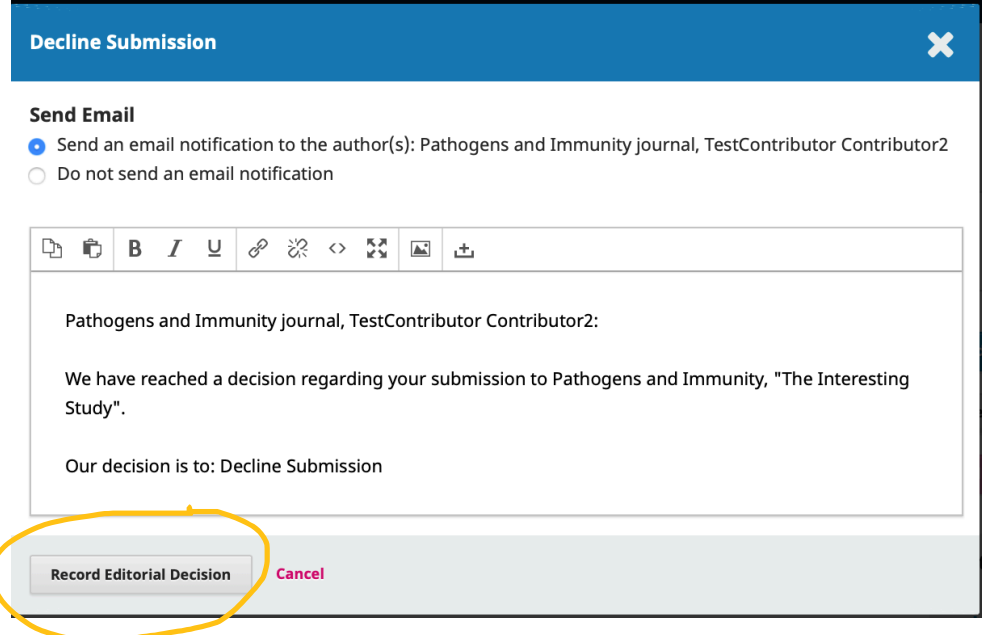

6. To select reviewers for the submission, click the blue **Send to Review** button in the right panel.

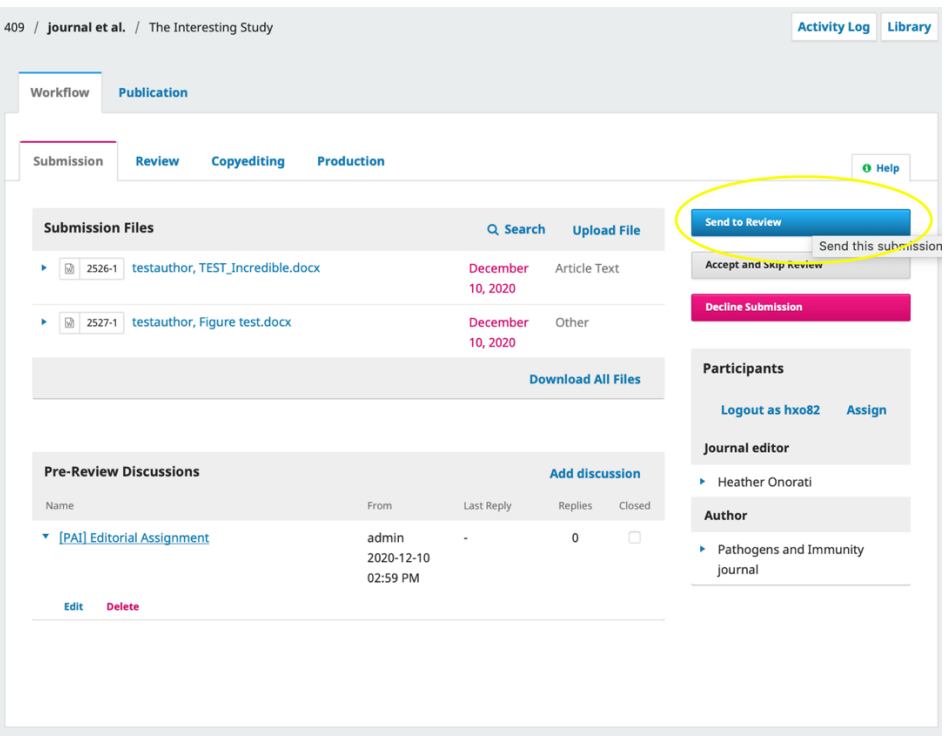

In this next panel, all items that have been submitted are automatically checked, which would include any supplementary files, high-res images, etc., that were uploaded with the article. **Uncheck** any of the additional files that you **do not want to send** to the reviewer. Only checked files will be sent.

## Then click **Send to Review**

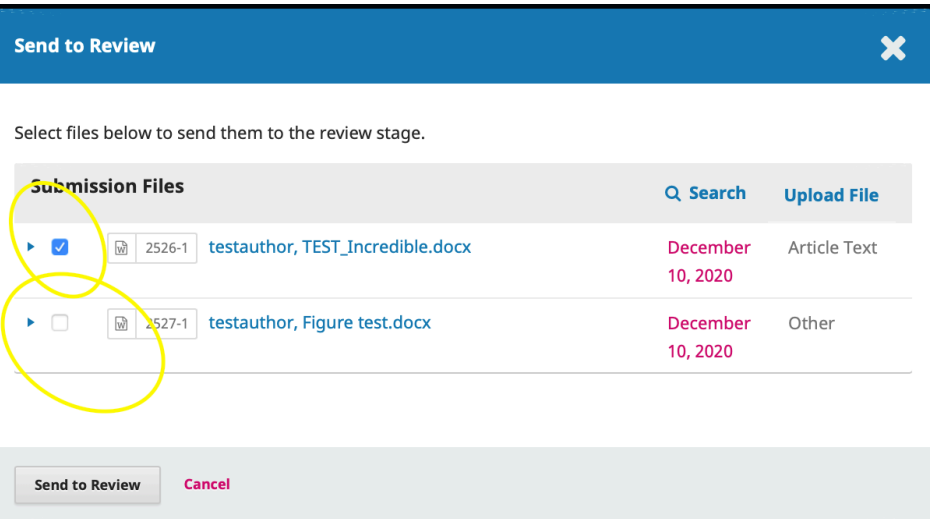

7. To select reviewers, click **Add Reviewer**

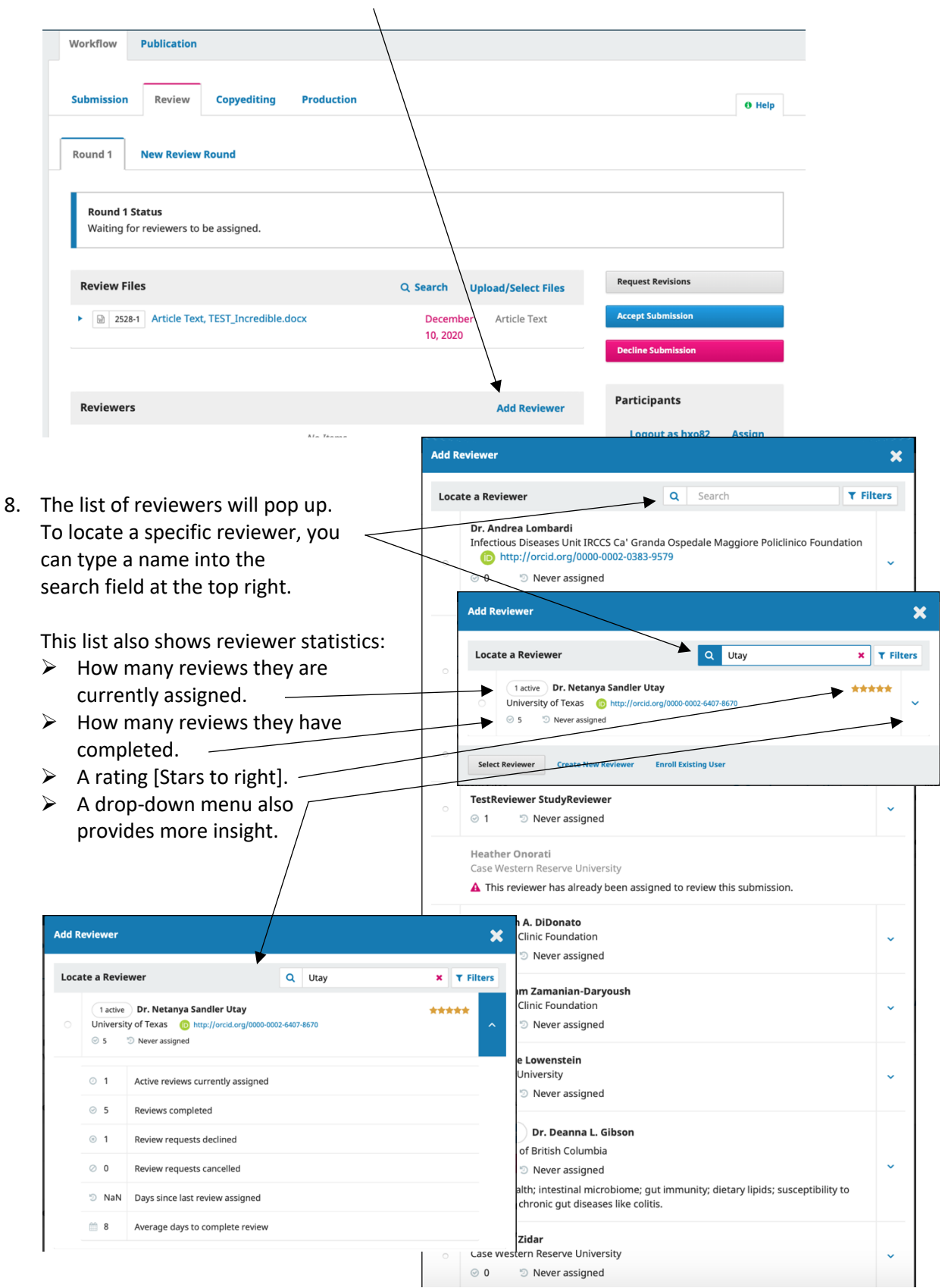

9. To select the reviewer, click the small dot to the left of the name. Then click **Select Reviewer**

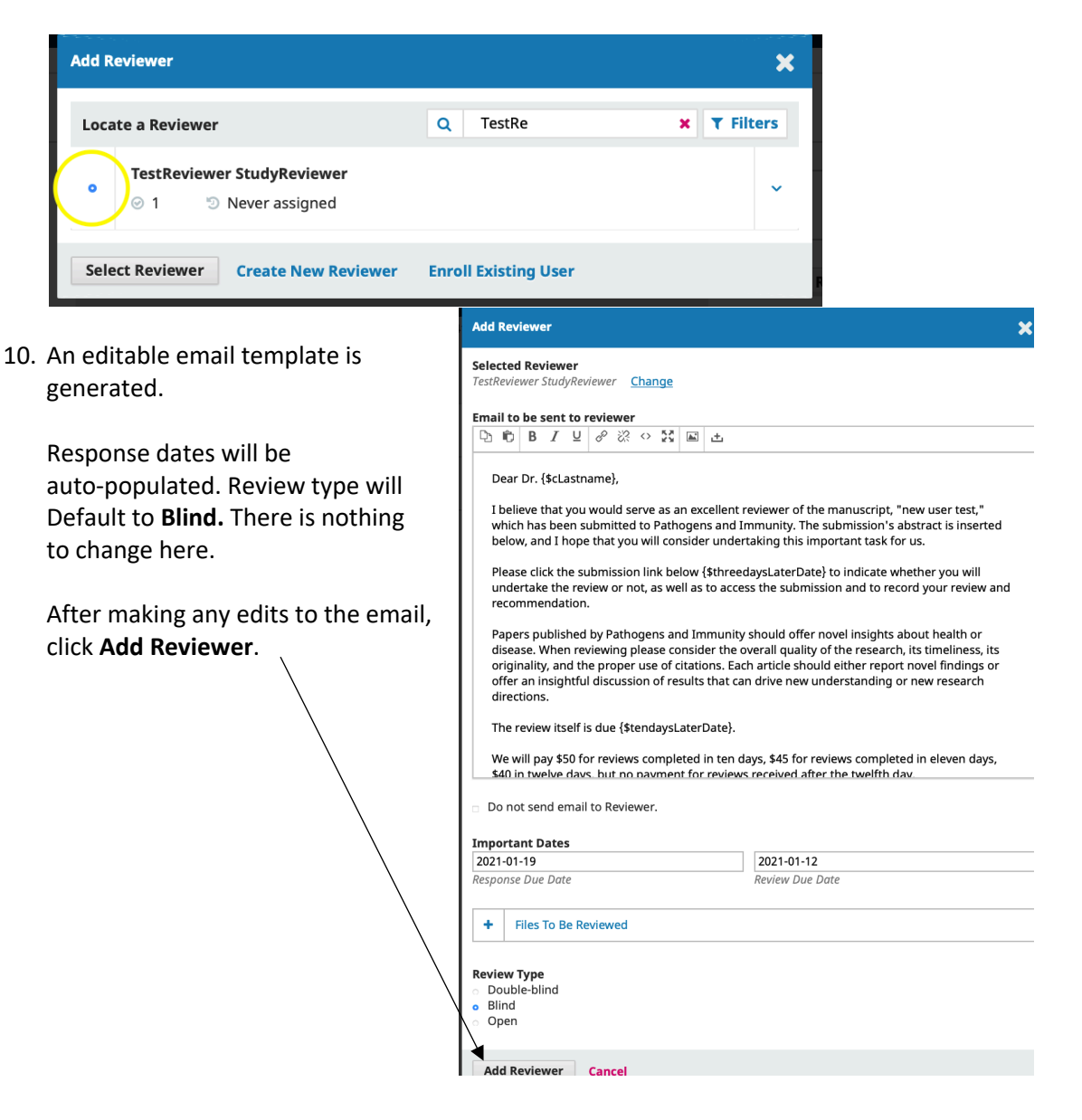

11. You're now back to the Review tab. To invite additional reviewers, repeat steps 7-10

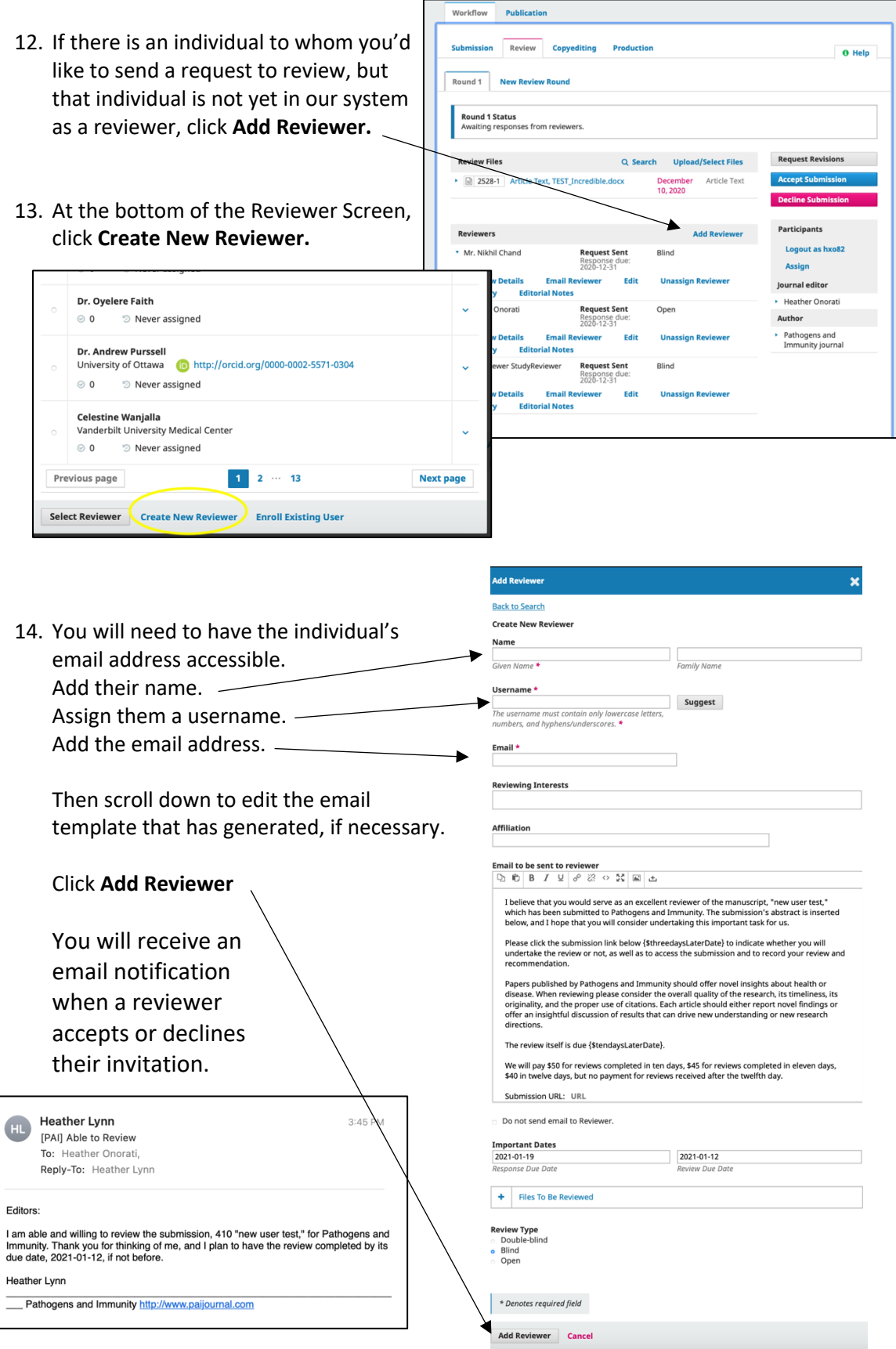

## How to Read Reviews and Accept or Decline a Submission

1. You will receive an email notification that a reviewer has submitted comments.

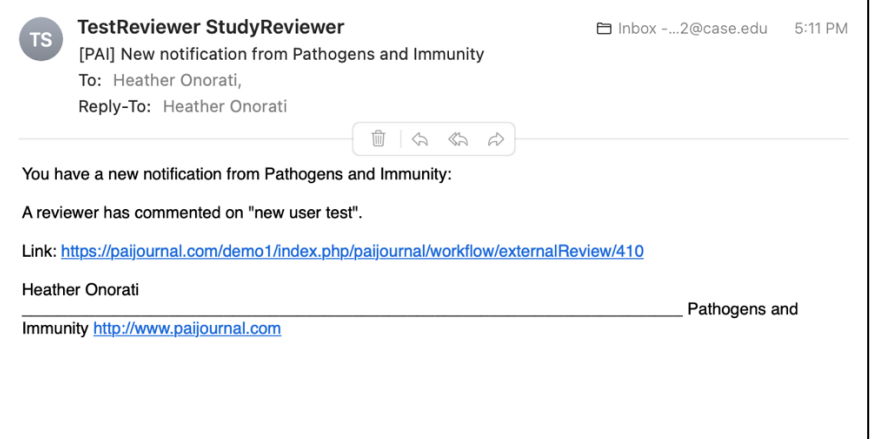

2. If you're not already logged into the system, you'll be taken to the login page

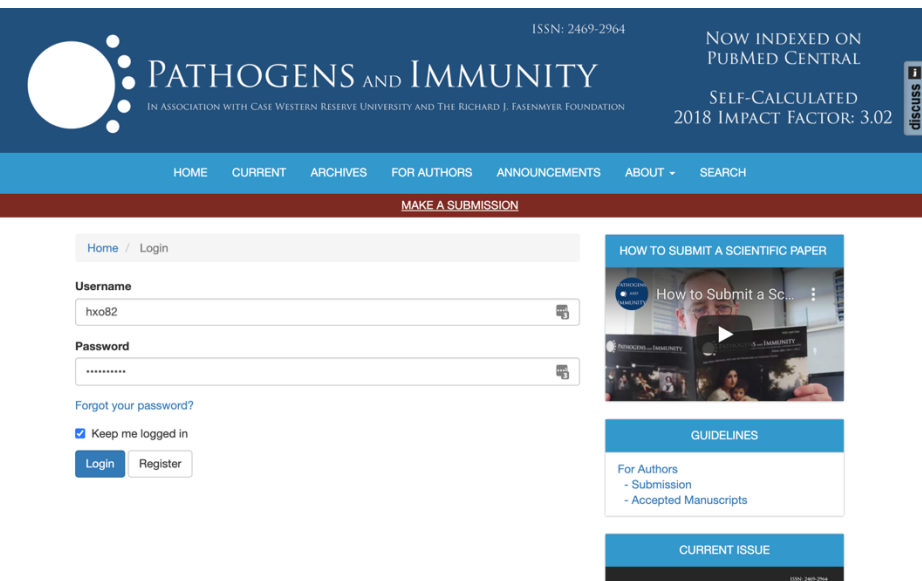

3. You will be back on your Queue page, where you'll see an exclamation point under the submission that indicates there has been a new action.

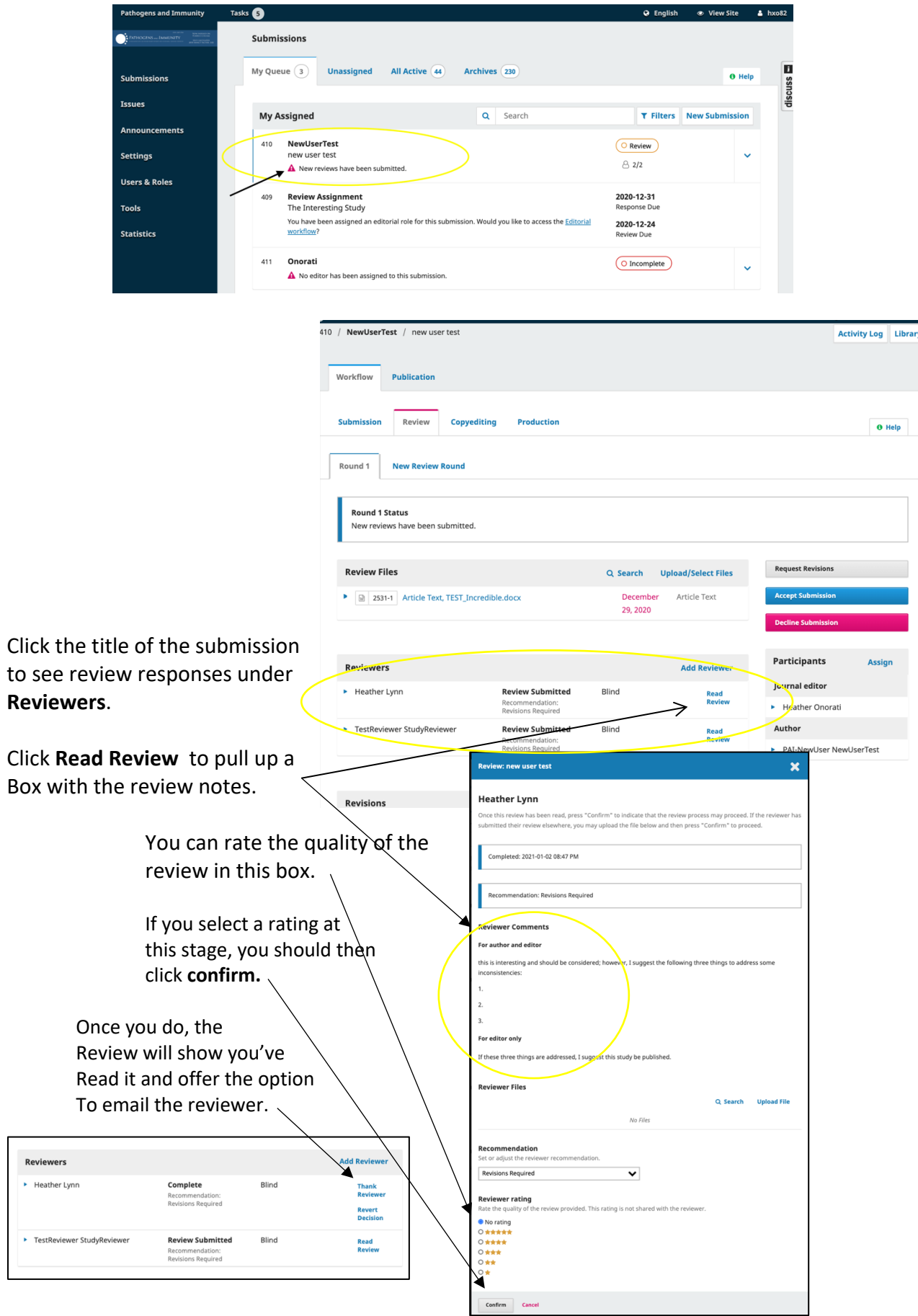

4. After reading all reviews, you can then render your decision on the manuscript by selecting one of the three boxes to the right of the submission.  $\diagdown$ 

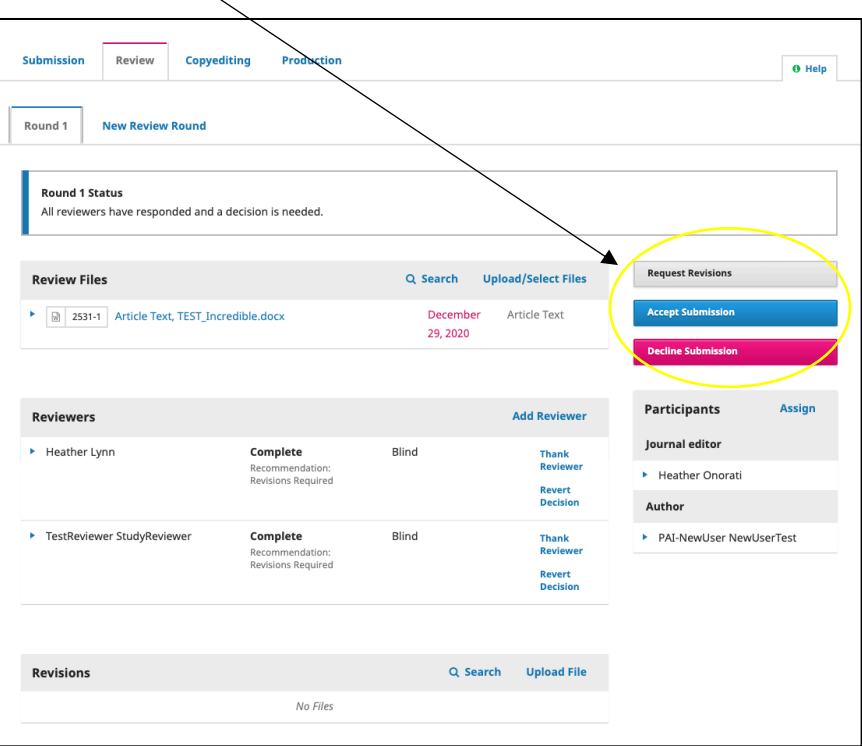

This will pull up an editable email template.

Once you've edited the e to send, click **Record Edit Decision.**

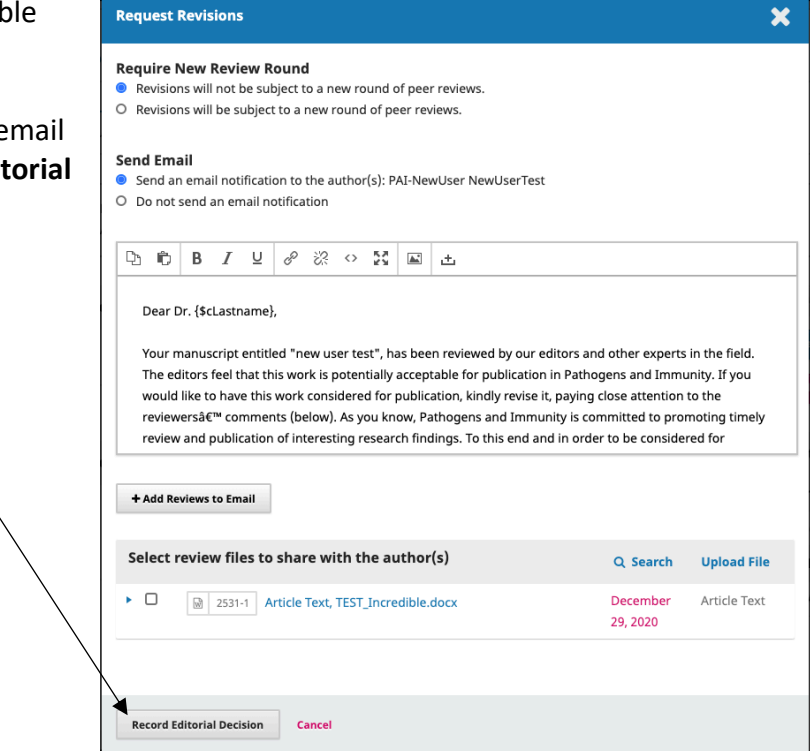